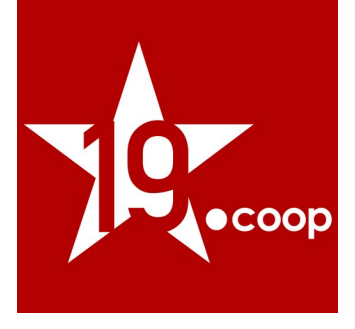

# Manuale utente rev. 4 "Modulo Fatture Professionisti ITA" **ERP/CRM Poli** 50

Versione del modulo: 13.1.x (rilasciata il 21 febbraio2023)

Versione di Dolibarr supportate: 14.x / 15.x / 16.x

Data: 21 febbraio 2023 Autori: Diciannove Soc. Coop.

https://shop.19.coop

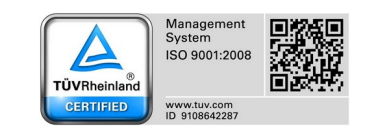

Via Gramsci 1/8 Genova (GE), 16126 - Italia<br>(+39) 010 99 800 20

Galleria Crocetta 10/A Parma (PR), 43126 - Italia<br>(+39) 0521 184 11 34 Via Traforo 38 A Bussoleno (TO), 10053 - Italia (+39) 0122 48 504

fax: (+39) 010 99 800 21 email: info@19.coop https://19.coop/

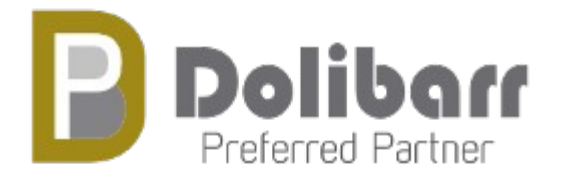

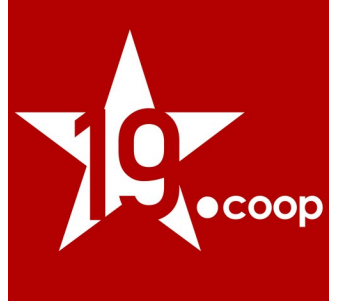

## Indice

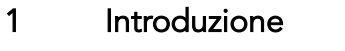

- 2 Installazione del modulo in Dolibarr ERP&CRM
- 3 Attivazione e configurazione del modulo
- 4 Compilazione scheda del soggetto terzo
- 5 Generazione fattura attiva
- 6 Registrazione pagamento fattura attiva
- 7 Riferimenti

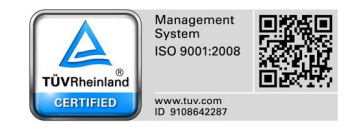

**Via Gramsci 1/8**<br>Genova (GE), 16126 - Italia<br>(+39) 010 99 800 20

Galleria Crocetta 10/A Parma (PR), 43126 - Italia<br>(+39) 0521 184 11 34 **Via Traforo 38 A**<br>Bussoleno (TO), 10053 - Italia<br>(+39) 0122 48 504

fax: (+39) 010 99 800 21<br>email: info@19.coop https://19.coop/

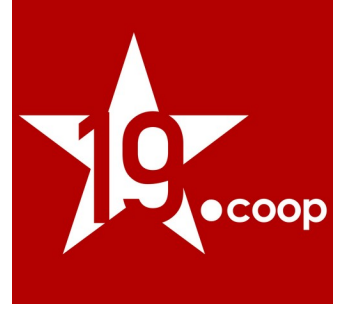

## 1. Introduzione

Il modulo Fatture Professionisti ITA è il modulo sviluppato ad-hoc per Dolibarr ERP & CRM che consente ai liberi professionisti / lavoratori autonomi italiani la gestione completa della fatturazione elettronica.

### Il modulo Fatture Professionisti ITA permette la gestione della ritenuta d'acconto, della ritenuta Enasarco e della cassa professionisti nella fatturazione attiva in conformità con la normativa italiana di riferimento.

È stato realizzato con lo scopo di soddisfare gli obblighi crescenti relativi all'emissione e trasmissione di fatture elettroniche tra Privati (B2B / B2C) e Pubblica Amministrazione (PA) a cui anche anche gli autonomi sono soggetti.

Integrandosi completamente con il modulo Fatture Elettroniche ITA consente di generare il file XML della fattura elettronica; ogni file XML generato può essere esportato singolarmente o in modo massivo (all'interno di un file .zip) oppure può essere inviato direttamente al Sistema d'Interscambio tramite l'integrazione con un apposito servizio che si occupa di firmare digitalmente, inviare e mandare in conservazione le fatture attive.

L'acquisto del modulo può essere effettuato solamente dal portale e-commerce: <https://shop.19.coop/>.

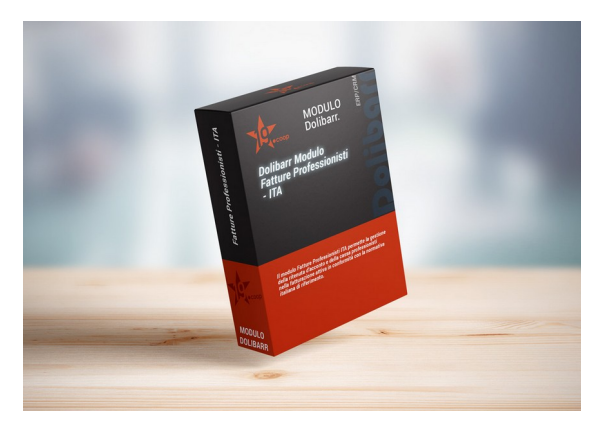

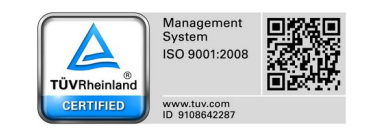

Via Gramsci 1/8 Genova (GE), 16126 - Italia<br>(+39) 010 99 800 20

**Galleria Crocetta 10/A** Parma (PR), 43126 - Italia (+39) 0521 184 11 34

Via Traforo 38 A Bussoleno (TO), 10053 - Italia (+39) 0122 48 504

fax: (+39) 010 99 800 21 email: info@19.coop https://19.coop/

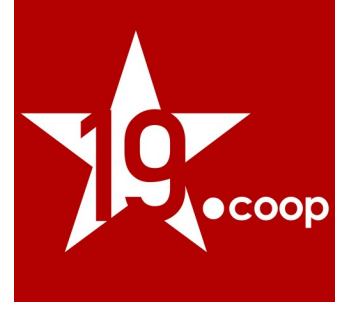

#### Funzionalità

Il modulo consente ai liberi professionisti italiani di emettere fattura secondo il proprio regime; nell'apposita pagina di configurazione viene proposta la scelta della cassa previdenziale a cui il professionista appartiene, mentre in ogni fattura attiva vi è la possibilità di inserire la ritenuta Enasarco e gestire la ritenuta d'acconto.

Per ogni singola riga di fattura, infine, l'utente decide se applicare o meno il contributo della cassa previdenziale (o la ritenuta Enasarco).

Nella testata delle fatture attive vengono messi in evidenza i seguenti valori:

- totale della ritenuta d'acconto
- totale della cassa previdenziale (o della ritenuta Enasarco)
- netto da pagare

L'apposita pagina di configurazione del modulo permette a tutti i vari tipi di professionisti di generare le fatture in modo corretto; vi è, infatti, la possibilità di configurare:

- se utilizzare ed inserire in fattura il contributo della cassa previdenziale di appartenenza oppure la ritenuta Enasarco quale dicitura mostrare per la cassa previdenziale (o per la ritenuta Enasarco) sul pdf della fattura e nella scheda fattura
- quale percentuale di contributo della cassa previdenziale (o ritenuta Enasarco) utilizzare per i calcoli automatici
- se calcolare o meno la ritenuta d'acconto sul valore del contributo di cassa previdenziale

Permette, infine, il pagamento differito della ritenuta d'acconto tramite un nuovo metodo di pagamento aggiunto alla lista dei metodi di pagamento.

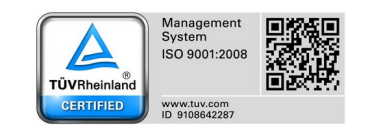

Via Gramsci 1/8 Genova (GE), 16126 - Italia<br>(+39) 010 99 800 20

**Galleria Crocetta 10/A** Parma (PR), 43126 - Italia  $(+39)$  0521 184 11 34

Via Traforo 38 A Bussoleno (TO), 10053 - Italia (+39) 0122 48 504

fax: (+39) 010 99 800 21 email: info@19.coop https://19.coop/

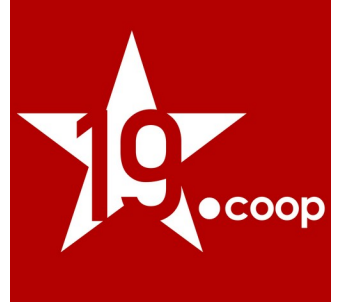

## TABELLA FUNZIONALITÀ ULTIMA VERSIONE DEL MODULO

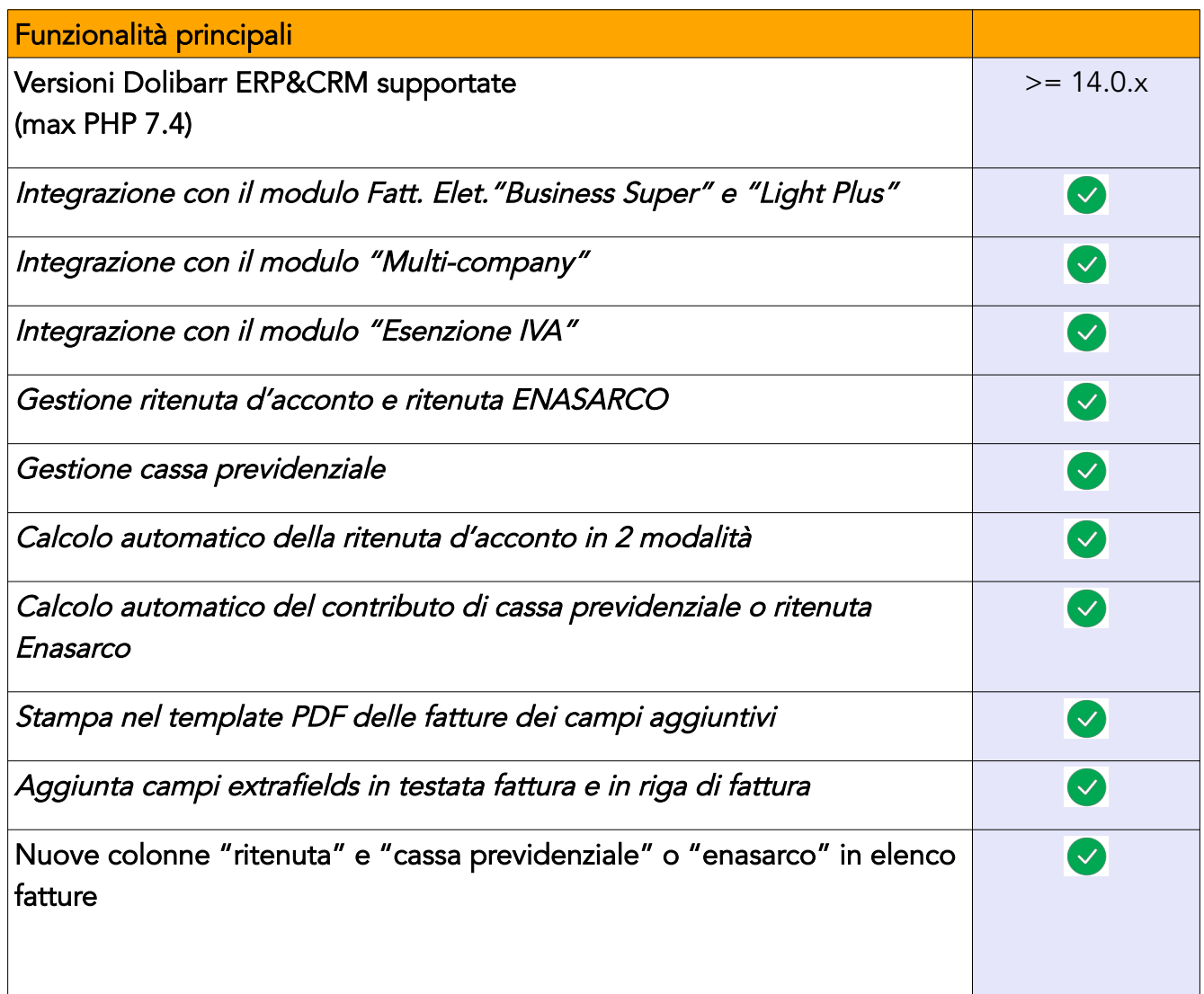

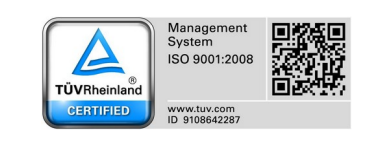

**Via Gramsci 1/8**<br>Genova (GE), 16126 - Italia<br>(+39) 010 99 800 20

Galleria Crocetta 10/A Parma (PR), 43126 - Italia<br>(+39) 0521 184 11 34 **Via Traforo 38 A**<br>Bussoleno (TO), 10053 - Italia<br>(+39) 0122 48 504

fax: (+39) 010 99 800 21<br>email: info@19.coop https://19.coop/

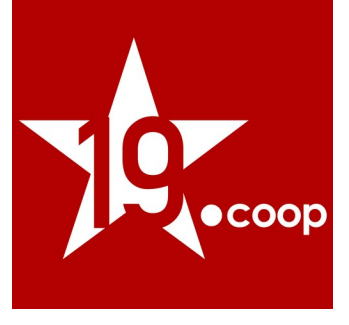

## 2. Installazione del modulo in Dolibarr ERP&CRM

Una volta scaricato il pacchetto contenente il Modulo Fatture Professionisti ITA, il contenuto va copiato nella cartella "/custom" all'interno della directory principale di Dolibarr ERP&CRM.

Effettuata questa operazione il modulo deve essere attivato dalla pagina Impostazioni → Moduli/Applicazioni.

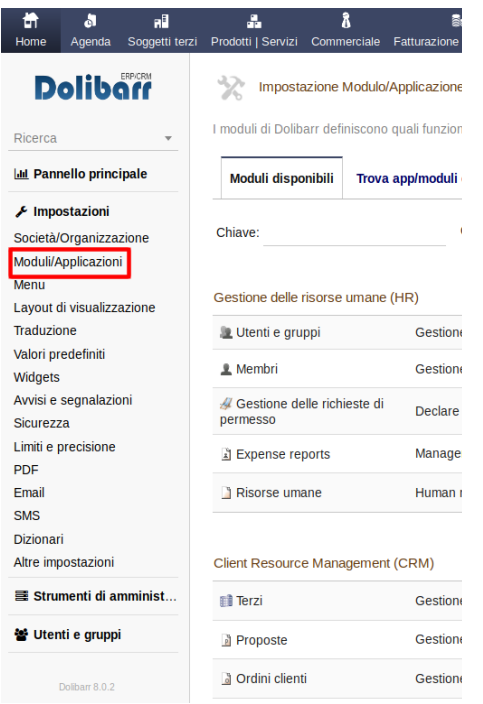

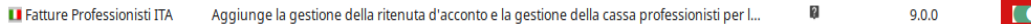

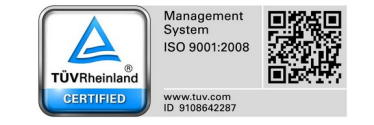

Via Gramsci 1/8 Genova (GE), 16126 - Italia<br>(+39) 010 99 800 20 Galleria Crocetta 10/A Parma (PR), 43126 - Italia<br>(+39) 0521 184 11 34 Via Traforo 38 A Bussoleno (TO), 10053 - Italia  $(+39)$  0122 48 504

fax: (+39) 010 99 800 21 email: info@19.coop https://19.coop/

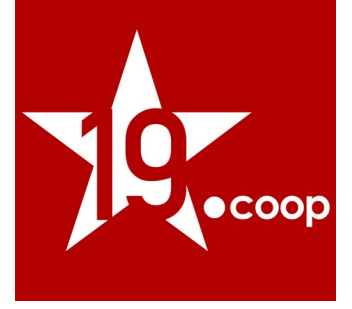

Nota 1: dopo aver copiato il modulo nella cartella "/custom", se esso non risulta ancora visibile nell'elenco dei moduli, è necessario attivare nel file di configurazione di Dolibarr ERP&CRM le due direttive seguenti:

> \$dolibarr\_main\_url\_root\_alt \$dolibarr\_main\_document\_root\_alt

eliminando le "//" iniziali e compilando con il percorso corretto.

In un'installazione Dolibarr ERP&CRM eseguita a partire da files zip o tar.gz, il file di configurazione chiamato conf.php è all'interno della cartella htdocs/conf/.

Per ulteriori informazioni consultare il link: [https://wiki.dolibarr.org/index.php/FAQ\\_Custom\\_module\\_install](https://wiki.dolibarr.org/index.php/FAQ_Custom_module_install)

Nota 2: è necessario effettuare il login al sistema con un account avente privilegi di "Super amministratore" per poter accedere alla pagina delle Impostazioni.

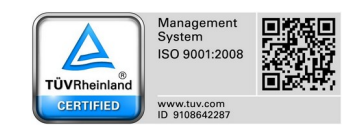

Via Gramsci 1/8 Genova (GE), 16126 - Italia<br>(+39) 010 99 800 20 Galleria Crocetta 10/A Parma (PR), 43126 - Italia (+39) 0521 184 11 34

Via Traforo 38 A Bussoleno (TO), 10053 - Italia  $(+39)$  0122 48 504

fax: (+39) 010 99 800 21 email: info@19.coop https://19.coop/

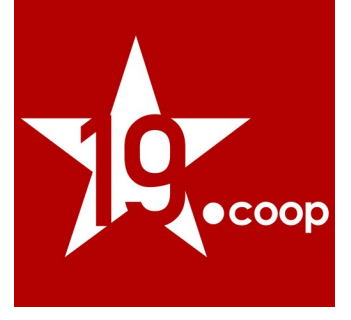

## 3. Attivazione e configurazione del modulo

### ATTIVAZIONE DEL MODULO

Il modulo Fatture PRO ITA deve essere attivato come qualsiasi altro modulo (core / extra) del sistema nell'apposita pagina di elenco Moduli/Applicazioni.

Dopo aver attivato il modulo, risulta fondamentale effettuare la configurazione di alcuni parametri nella pagina di configurazione apposita, entrando da Impostazioni → Moduli → Fatture PRO ITA.

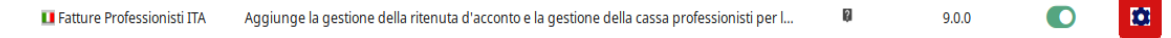

## IMPOSTAZIONI DEL MODULO FATTURE PROFESSIONISTI ITA

La pagina di configurazione principale del modulo è la seguente:

### Configurazione del modulo con Cassa previdenziale INPS:

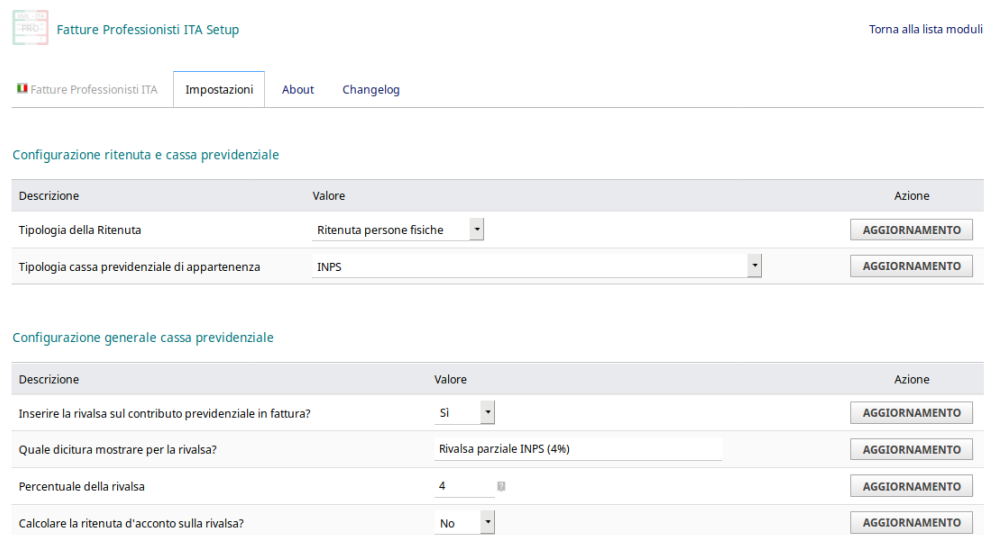

#### Attenzione:

la percentuale di rivalsa deve riportare solo il valore percentuale (senza simbolo %)

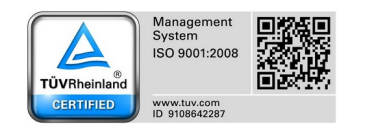

Via Gramsci 1/8 Genova (GE), 16126 - Italia<br>(+39) 010 99 800 20 Galleria Crocetta 10/A Parma (PR), 43126 - Italia (+39) 0521 184 11 34

Via Traforo 38 A Bussoleno (TO), 10053 - Italia (+39) 0122 48 504

fax: (+39) 010 99 800 21 email: info@19.coop https://19.coop/

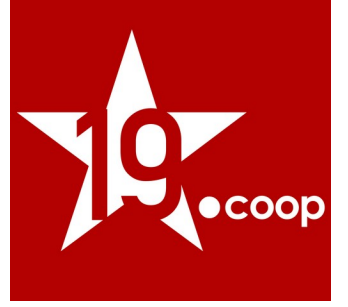

### Configurazione del modulo per utilizzo con ritenuta ENASARCO

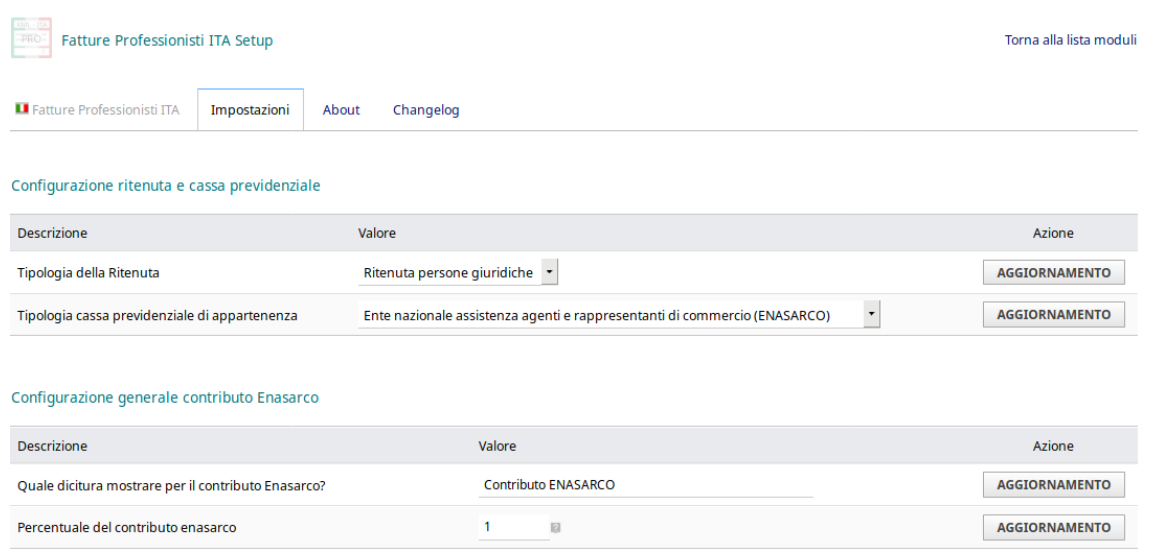

#### Attenzione:

la percentuale del contributo ENASARCO deve riportare solo il valore percentuale (ossia senza simbolo %)

#### Tipologia della ritenuta

La scelta dell'opzione "Tipologia della Ritenuta" influisce sulla compilazione del campo 2.1.1.5.1 <TipoRitenuta> all'interno del file xml della fattura (vedi tag 2.1.1.5 <DatiRitenuta>).:

- 1) [RT01] Ritenuta persone fisiche
- 2) [RT02] Ritenuta persone giuridiche:

Le altre tipologie non sono supportate.

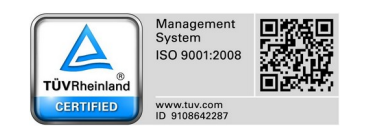

Via Gramsci 1/8 Genova (GE), 16126 - Italia<br>(+39) 010 99 800 20 Galleria Crocetta 10/A Parma (PR), 43126 - Italia<br>(+39) 0521 184 11 34

Via Traforo 38 A Bussoleno (TO), 10053 - Italia  $(+39)$  0122 48 504

fax: (+39) 010 99 800 21 email: info@19.coop https://19.coop/

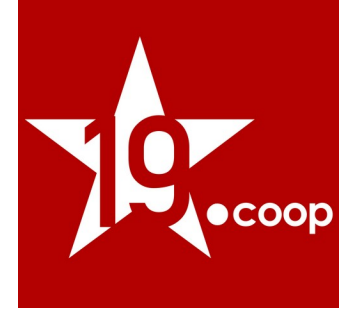

## IMPOSTAZIONI TEMPLATE DI FATTURA ATTIVA

Assieme al modulo Fatture Professionisti ITA, viene fornito un nuovo template per la generazione del file pdf delle fatture attive presente all'interno della cartella factureproita/core/modules/facture/doc chiamato pdf\_fattureProITA.modules.

Per attivare il nuovo template pdf è necessario modificare le impostazioni nel modulo Fatture come evidenziato nell'immagine seguente:

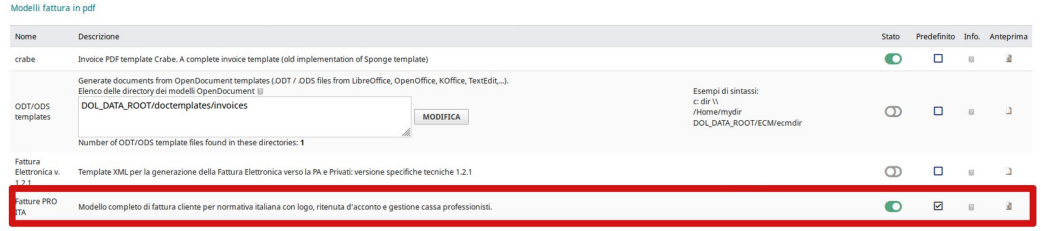

Il nuovo template pdf della fattura attiva denominato "Fatture PRO ITA" introduce i totali dei vari importi della fattura in fondo alla tabella, come mostrato nella figura seguente, dove sono evidenziati i singoli valori.

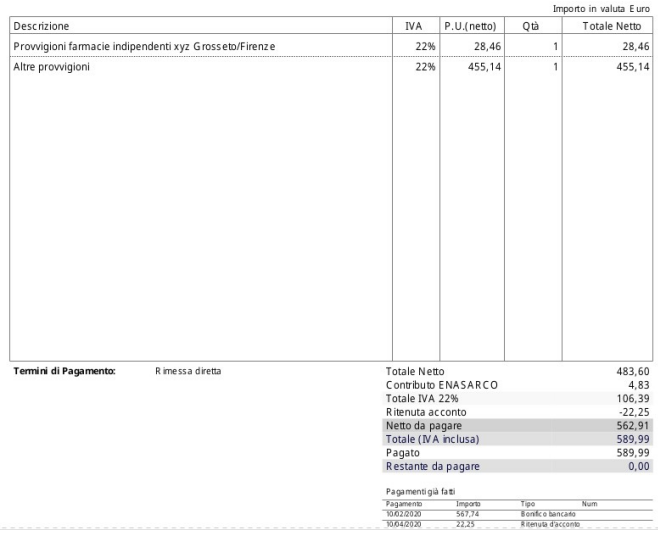

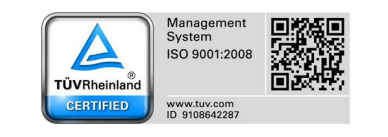

Via Gramsci 1/8 Genova (GE), 16126 - Italia<br>(+39) 010 99 800 20 Galleria Crocetta 10/A Parma (PR), 43126 - Italia  $(+39)$  0521 184 11 34

Via Traforo 38 A Bussoleno (TO), 10053 - Italia  $(+39)$  0122 48 504

fax: (+39) 010 99 800 21 email: info@19.coop https://19.coop/

**DICIANNOVE SOCIETÀ COOPERATIVA** 

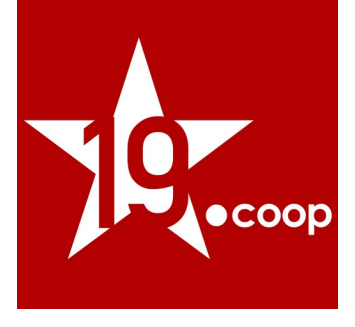

## 4. Compilazione scheda soggetto terzo

La scheda del soggetto terzo "cliente" deve essere compilata come richiede il modulo di Fatturazione Elettronica e non necessita di nessun ulteriore campo obbligatorio.

Nella scheda del soggetto terzo, però, sono stati inseriti alcuni campi aggiuntivi che aiutano l'utente durante la generazione della fattura attiva, in particolare permettono la precompilazione di alcuni campi a livello di riga fattura.

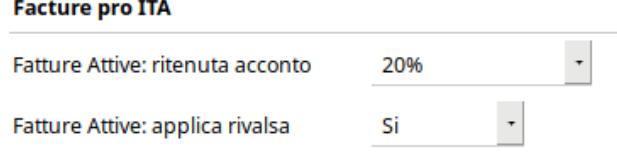

## 5. Generazione fattura attiva

La generazione della fattura attiva con il modulo Fatture Professionisti ITA prevede i medesimi passi di una fattura standard del sistema. L'utente avrà a disposizione alcuni campi aggiuntivi che dovranno essere compilati per gestire la Ritenuta d'acconto ed l'eventuale cassa previdenziale / ritenuta Enasarco.

## CAMPI AGGIUNTIVI

In riga di fattura, vengono presentati due campi aggiuntivi che dovranno essere compilati per permettere al sistema il calcolo corretto dei valori di ritenuta d'acconto ed eventuale cassa previdenziale / ritenuta Enasarco.

In testata di fattura, invece, sono riportati i totali dei diversi importi e non possono essere ovviamente modificati. (non è presente infatti l'apposita icona per la modifica)

Per ogni riga di fattura, è possibile decidere se applicare o meno le ritenute, dal momento che alcune voci di fattura potrebbero non essere soggette a ritenuta.

La dicitura del secondo campo inserito in riga di fattura e del secondo campo in testata fattura, dipende dalla configurazione del modulo, come mostrato nelle seguenti immagini.

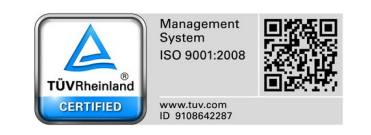

Via Gramsci 1/8 Genova (GE), 16126 - Italia<br>(+39) 010 99 800 20

**Galleria Crocetta 10/A** Parma (PR), 43126 - Italia (+39) 0521 184 11 34

Via Traforo 38 A Bussoleno (TO), 10053 - Italia (+39) 0122 48 504

fax: (+39) 010 99 800 21 email: info@19.coop https://19.coop/

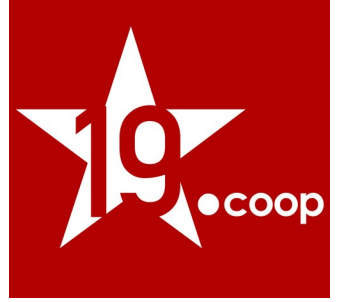

#### Scheda fattura con cassa previdenziale INPS

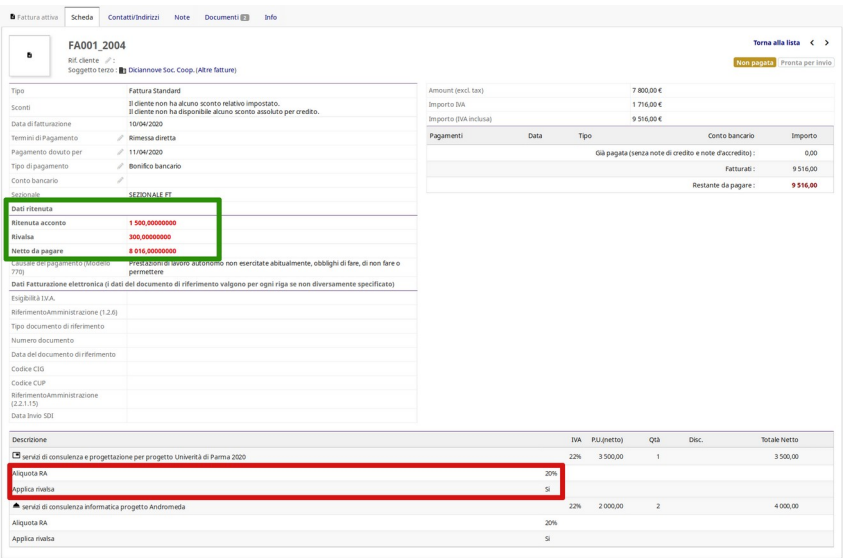

### Scheda fattura con Ritenuta ENASARCO

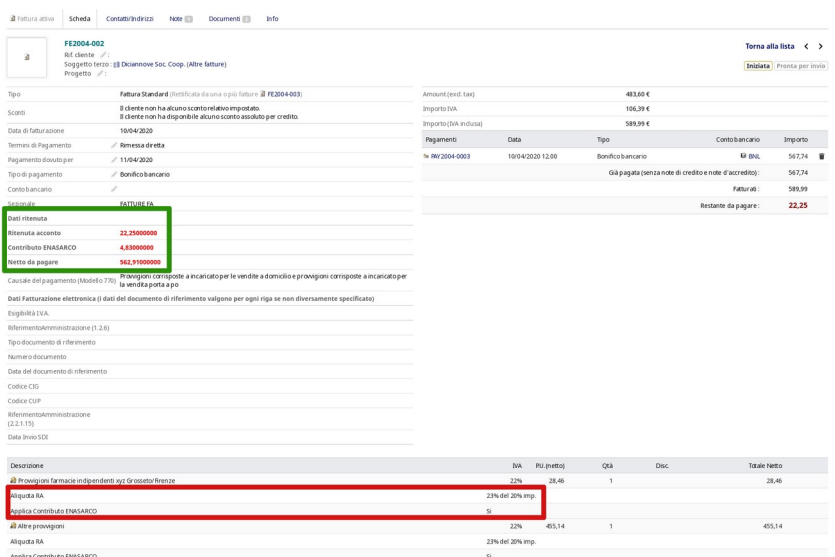

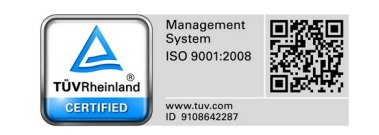

**Via Gramsci 1/8**<br>Genova (GE), 16126 - Italia<br>(+39) 010 99 800 20

Galleria Crocetta 10/A Parma (PR), 43126 - Italia<br>(+39) 0521 184 11 34 **Via Traforo 38 A**<br>Bussoleno (TO), 10053 - Italia<br>(+39) 0122 48 504

fax: (+39) 010 99 800 21<br>email: info@19.coop https://19.coop/

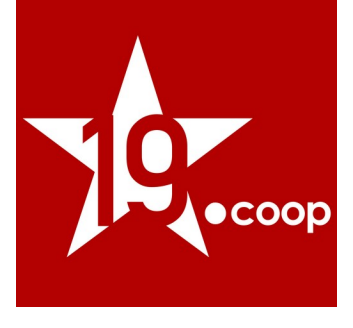

## 6. Registrazione pagamento fattura attiva

Il modulo Fatture Professionisti ITA personalizza anche la pagina di registrazione dei pagamenti ricevuti dai clienti, creando una pagina dedicata per la registrazione specifica anche del pagamento della ritenuta d'acconto, come mostrato nelle immagini seguenti.

La pagina di registrazione pagamenti nella parte inferiore suddivide gli importi della fattura in:

- a) Netto
- b) Ritenuta
- c) Totale fattura

Per ognuno di essi evidenzia gli importi saldati e quelli ancora da pagare.

Con l'introduzione di un nuovo metodo di pagamento "Ritenuta d'acconto", infine, il modulo permette di suddividere il reale incasso della fattura dal valore delle ritenuta.

#### Registrazione pagamento ritenuta d'acconto

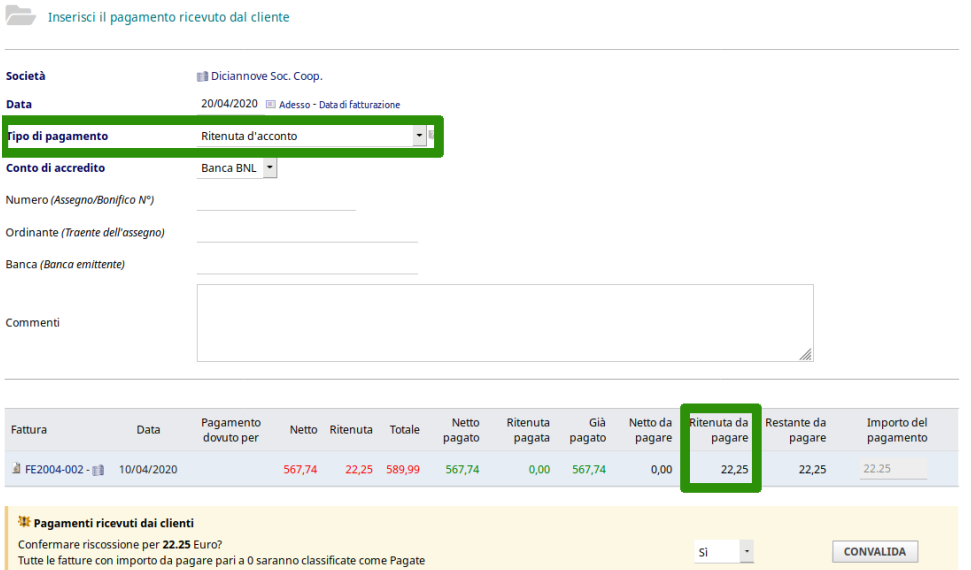

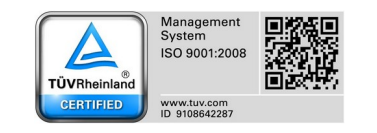

Via Gramsci 1/8 Genova (GE), 16126 - Italia<br>(+39) 010 99 800 20

Galleria Crocetta 10/A Parma (PR), 43126 - Italia (+39) 0521 184 11 34

Via Traforo 38 A Bussoleno (TO), 10053 - Italia (+39) 0122 48 504

fax: (+39) 010 99 800 21 email: info@19.coop https://19.coop/

**DICIANNOVE SOCIETÀ COOPERATIVA** 

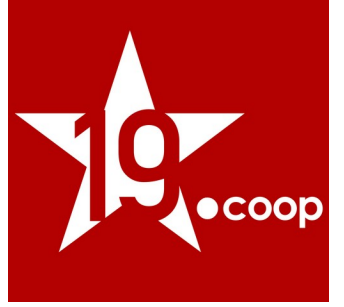

## Registrazione pagamento netto da pagare

#### Inserisci il pagamento ricevuto dal cliente

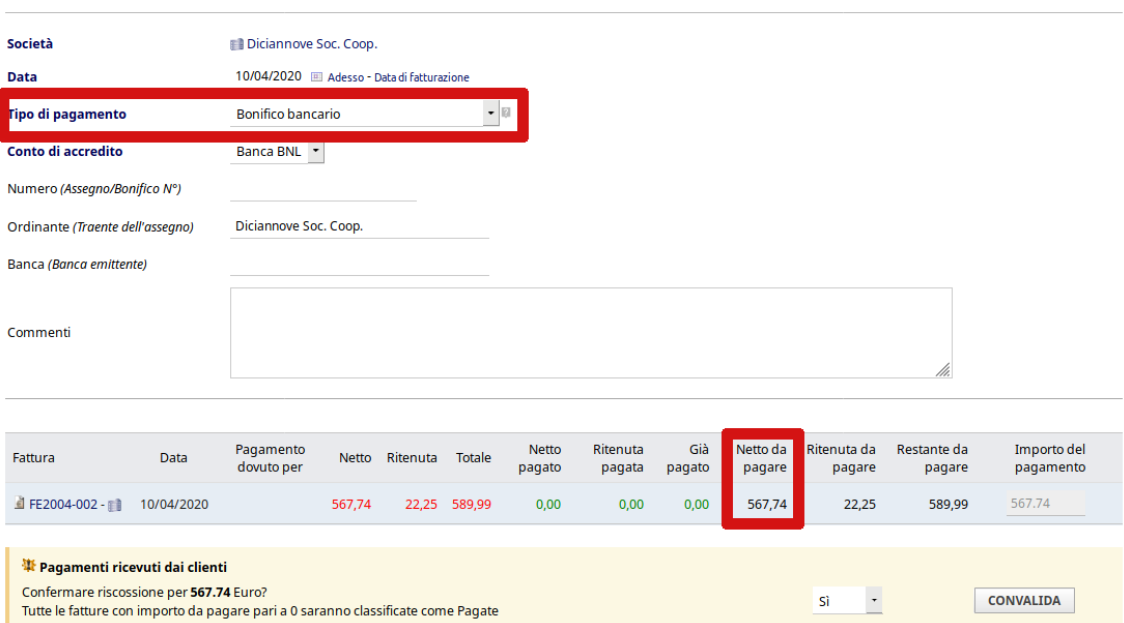

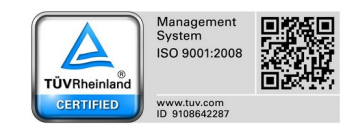

**Via Gramsci 1/8**<br>Genova (GE), 16126 - Italia<br>(+39) 010 99 800 20

Galleria Crocetta 10/A Parma (PR), 43126 - Italia<br>(+39) 0521 184 11 34 **Via Traforo 38 A**<br>Bussoleno (TO), 10053 - Italia<br>(+39) 0122 48 504

fax: (+39) 010 99 800 21<br>email: info@19.coop<br>https://19.coop/

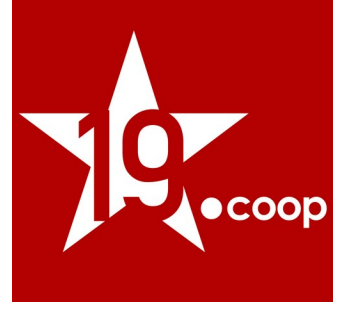

## 7. Riferimenti

LINK UTILI:

<https://www.agenziaentrate.gov.it/portale/aree-tematiche/fatturazione-elettronica>

<https://www.fatturapa.gov.it/export/fatturazione/it/index.htm>

<https://www.fatturapa.gov.it/export/fatturazione/it/normativa/f-2.htm>

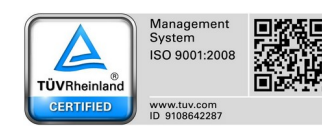

Via Gramsci 1/8 Genova (GE), 16126 - Italia<br>(+39) 010 99 800 20

Galleria Crocetta 10/A Parma (PR), 43126 - Italia<br>(+39) 0521 184 11 34 **Via Traforo 38 A**<br>Bussoleno (TO), 10053 - Italia<br>(+39) 0122 48 504

fax: (+39) 010 99 800 21 email: info@19.coop https://19.coop/